FCIS Application Deployment in Websphere Oracle FLEXCUBE Investor Servicing Release 14.0.0.00 [May] [2018]

FINANCIAL SERVICES

# **Table of Contents**

| 1. | OR | ACLE FLEXCUBE INVESTOR SERVICING    | 1-1 |
|----|----|-------------------------------------|-----|
| 1  | .1 | FCIS APPLICATION FULL DEPLOYMENT    | 1-1 |
| 1  | .2 | FCIS APPLICATION PARTIAL DEPLOYMENT | 1-8 |

# 1. Oracle FLEXCUBE Investor Servicing

This document describes step to install FCIS application into weblogic server in full and partial deployment modes.

Please refer the document "FCIS\_Manual\_Deployment\_WAS" for additional configuration which needs to be done after deployment.

## 1.1 FCIS Application Full Deployment

Launch Oracle FLEXCUBE Universal Installer.

| Oracle FLEXCUBE Investor Servicing |                                 |           | ORACLE    |  |
|------------------------------------|---------------------------------|-----------|-----------|--|
| Prerequisites                      |                                 |           |           |  |
| Please specify the JDK and Orac    | e Home path.                    |           |           |  |
| JDK Path                           | c:/Software/Java/jdk1.8.0_91    |           | 😜         |  |
| Oracle Home                        | c:/Software/Oracle12c/product/1 | 12.1.0/db | home_1 📔  |  |
| Application Server Home            | c:/Software/Weblogic12211/wls   | erver     | 🖬         |  |
| Application Server Location        | Local 🔻                         |           |           |  |
|                                    |                                 |           |           |  |
| Log                                | Bac                             | ×         | Next Exit |  |

Enter the following details

## JDK Path

Provide Home folder path of JDK1.8

### **Oracle Home**

Provide home folder path of Oracle Client or Database

#### **Application Server Home**

Provide home folder path of Application Server

#### **Application Server Location**

Select location of the application server either local or remote

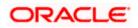

1. Click on "Next" to display the screen below.

| Oracle FLEXCUBE Investor Servicing                               | ORACLE    |
|------------------------------------------------------------------|-----------|
| Welcome To Oracle FLEXCUBE<br>Select the option for installation |           |
| P 🗂 Oracle FLEXCUBE                                              |           |
| Oracle FLEXCUBE Investor Servicing                               |           |
| Oracle FLEXCUBE Gateway                                          |           |
| — 🗋 Open Development Tool                                        |           |
| - 🗋 Scheduler                                                    | =         |
|                                                                  |           |
| — 🗋 User Creation                                                |           |
| - 🗋 DSN Entries                                                  |           |
| - 🗋 Cross Schema Grants                                          |           |
| _                                                                | -         |
|                                                                  |           |
| Log Back                                                         | Next Exit |

- 2. Select "Oracle FLEXCUBE Investor Servicing".
- 3. Click on "Next" to display the screen below.

| 실 Oracle FLEXCUBE Universal                                                      |                               |      |           |  |  |
|----------------------------------------------------------------------------------|-------------------------------|------|-----------|--|--|
| Oracle FLEXCUBE                                                                  | Investor Servicing            |      | ORACLE    |  |  |
| Welcome To Oracle FLEXCUBE<br>Choose Oracle FLEXCUBE Component for installation. |                               |      |           |  |  |
| Property File<br>Database<br>Build Application<br>Deploy Application             | Database<br>Build Application |      |           |  |  |
| Release                                                                          | KERNEL                        |      |           |  |  |
| Server's Operating System                                                        | Windows 👻                     |      |           |  |  |
| Application Server<br>DataBase Server                                            | Websphere                     |      |           |  |  |
|                                                                                  |                               |      |           |  |  |
| Log                                                                              |                               | Back | lext Exit |  |  |

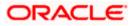

4. Select "Deploy Application".

Choose the appropriate Server's Operating System from the drop-down.

Choose "Websphere" from the Application Server drop down.

5. Click on "Next" to display the screen below.

|   | Oracle FLEXCUBE Universal Installer                                            |                   |           |  |  |  |
|---|--------------------------------------------------------------------------------|-------------------|-----------|--|--|--|
|   | Oracle FLEXCUBE Inve                                                           | estor Servicing   | ORACLE    |  |  |  |
|   | Application Deployment<br>Provide server details for connecting to the server. |                   |           |  |  |  |
| l | Name                                                                           | Value             |           |  |  |  |
|   | Admin IP                                                                       | Not Applicable    |           |  |  |  |
|   | Admin Port                                                                     | Not Applicable    |           |  |  |  |
| 1 | Admin Username                                                                 | websphere         |           |  |  |  |
|   | Admin Password                                                                 | •••••             |           |  |  |  |
|   |                                                                                |                   |           |  |  |  |
| 1 |                                                                                | Test Connection   |           |  |  |  |
| 1 | Type of Deployment                                                             | Full Deployment < |           |  |  |  |
|   | Log                                                                            | Back              | Next Exit |  |  |  |

## 6. Provide the following details

## Admin IP

Not applicable.

#### Admin Port

Not applicable.

## Admin UserName

Please provide the appropriate Admin Username of the websphere application server.

## Admin Password

Please provide the appropriate Admin Password of the websphere application server.

## Type of Deployment

Choose "Full Deployment".

Click on "**Test Connection**" to test the connection with the application server. On successful connection, the following message will be displayed.

| Message |                       | × |
|---------|-----------------------|---|
| i       | Connection successful |   |
|         | ОК                    |   |

7. Click on "OK" and click on "Next" to display the screen below.

| Oracle FLEXCUBE Universal Installer                                                 |                                    |      |           |  |  |
|-------------------------------------------------------------------------------------|------------------------------------|------|-----------|--|--|
| Oracle FLEXCU                                                                       | Oracle FLEXCUBE Investor Servicing |      |           |  |  |
| Application deployment<br>Provide the Application Details For the Deployment of EAR |                                    |      |           |  |  |
| EAR Path                                                                            | /Please use the browse button/     |      |           |  |  |
| Property File Path                                                                  |                                    |      |           |  |  |
| Application Name                                                                    |                                    |      |           |  |  |
| Application Context                                                                 |                                    |      |           |  |  |
| 8                                                                                   | Mange Resources                    |      |           |  |  |
|                                                                                     |                                    |      |           |  |  |
|                                                                                     |                                    |      |           |  |  |
| Log                                                                                 |                                    | Back | Next Exit |  |  |

8. Provide the following details

## EAR Path

Please select the application EAR to be deployed using the browse button.

Note: The Application EAR path cannot be copied and pasted on to the text box, thereby demanding the use of the browse button to the select the EAR.

#### **Property File Path**

Please select the appropriate path to the external properties file.

If the properties file is internal to the application EAR, it would be fetched on selection of the EAR and will be in a non-editable state.

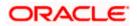

## **Application Name**

Application Name would be fetched on selection of the EAR and will be in a non-editable state.

## **Application Context**

Application Context would be fetched on selection of the EAR and will be in a non-editable state.

#### Manage Resources

Not Applicable for websphere application server.

9. Click on "Next" to display the screen below.

| Source FLEXCUBE Universal Installer     |                      |      |           |
|-----------------------------------------|----------------------|------|-----------|
| Oracle FLEXCUBE Inves                   | tor Servicing        |      | ORACLE    |
| Application deployment                  |                      |      |           |
| Provide the Application Details For the | te Deployment of EAR |      |           |
| Application Name                        |                      | Get  | Details   |
| Status                                  |                      |      |           |
| Cell Name                               |                      |      |           |
| Node Name                               |                      |      |           |
| Target Type                             | Server               | -    |           |
| Server Name                             |                      |      |           |
| Cluster Name                            |                      |      |           |
|                                         |                      |      |           |
|                                         |                      |      |           |
| Log                                     |                      | Back | Next Exit |
|                                         |                      |      |           |

## 10. Provide the following details

### **Application Name**

Not applicable for application full deployment.

## Status

Not applicable for application full deployment.

## Cell Name

Please provide the appropriate Cell Name.

## Node Name

Please provide the appropriate Node Name.

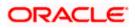

## Target Type

Please choose the appropriate target type.

## Server Name

Please provide the appropriate Server Name if the selected Target Type is "Server".

#### **Cluster Name**

Please provide the appropriate Cluster Name if the selected Target Type is "Cluster".

Note: The values fed in the above screen are not validated at the screen level as a result of a limitation and hence, please provide accurate information.

11. Click on "Next" to display the screen below.

| Gracle FLEXCUBE Universal Installer                                |                     |
|--------------------------------------------------------------------|---------------------|
| Oracle FLEXCUBE Investor Servicing                                 | ORACLE <sup>®</sup> |
| Application Full Deployment                                        |                     |
| Current screen Displays the status of Applications being deployed. |                     |
|                                                                    |                     |
| Start Deployment                                                   |                     |
| Log                                                                | Next Exit           |

12. Click on "Start Deployment" to begin the process of application deployment.

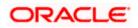

13. On successful deployment, you will get the following message and the screen is expected to look like below.

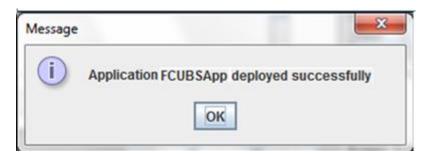

| Oracle FLEXCUBE Universal Installer                                                               | C C X    |
|---------------------------------------------------------------------------------------------------|----------|
| Oracle FLEXCUBE Investor Servicing                                                                | ORACLE'  |
| Application Full Deployment<br>Current screen Displays the status of Applications being deployed. |          |
| Application FCUBSApp deployed successfully.                                                       |          |
| Start Deployment                                                                                  | •        |
| Log                                                                                               | Next Ext |

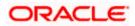

If the deployment is not sucessfull, the 'Undeploy button will be enabled.

| 🚳 Oracle FLEXCUBE Universal Installer                              |           |
|--------------------------------------------------------------------|-----------|
| Oracle FLEXCUBE Investor Servicing                                 | ORACLE    |
| Application Partial Deployment                                     |           |
| Current screen Displays the status of Applications being deployed. |           |
|                                                                    |           |
|                                                                    | <b>^</b>  |
|                                                                    |           |
|                                                                    | =         |
|                                                                    |           |
|                                                                    |           |
|                                                                    | •         |
|                                                                    |           |
| Start Deployment Undeploy                                          |           |
|                                                                    |           |
| Log Back                                                           | Next Exit |
|                                                                    |           |

14. Click 'Undeploy' for undeploying the partially deployed EAR from the server.

## 1.2 FCIS Application Partial Deployment

- 1. Launch Oracle FLEXCUBE Investor Servicing Installer.
- 2. Click on "Next" to display the screen below.

| Oracle FLEXCUBE Investor Servicing                               | ORACLE         |
|------------------------------------------------------------------|----------------|
| Welcome To Oracle FLEXCUBE<br>Select the option for installation |                |
|                                                                  |                |
| Log                                                              | Back Next Exit |

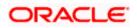

- 3. Select "Oracle FLEXCUBE Investor Servicing".
- 4. Click on "Next" to display the screen below:

| Gracle FLEXCUBE Universal               | Installer                   |      |           |
|-----------------------------------------|-----------------------------|------|-----------|
| Oracle FLEXCUBE                         | Investor Servicing          |      | ORACLE    |
| Welcome To Oracle FLEXC                 | UBE                         |      |           |
| Choose Oracle FLEXCUBE                  | Component for installation. |      |           |
| Property File                           |                             |      |           |
| Database<br>Build Application           |                             |      |           |
| Build Application<br>Deploy Application |                             |      |           |
|                                         |                             |      |           |
| Release                                 | KERNEL                      |      |           |
| Server's Operating System               | Windows 👻                   |      |           |
| Application Server                      | Websphere 🗸                 |      |           |
| DataBase Server                         | Oracle 👻                    |      |           |
|                                         |                             |      |           |
| Log                                     |                             | Back | Next Exit |

- 5. Select "Deploy Application".
- 6. Choose the appropriate Server's Operating System from the drop down.
- 7. Choose "Websphere" from the Application Server drop down.

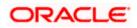

8. Click on "Next" to display the screen below:

| 🙆 Oracle FLEXCUBE Universal Installer                              |                  |           |
|--------------------------------------------------------------------|------------------|-----------|
| Oracle FLEXCUBE Investor Servicing                                 |                  | ORACLE    |
| Application Deployment<br>Provide server details for connecting to | the server.      |           |
| Name                                                               | Value            |           |
| Admin IP                                                           | Not Applicable   |           |
| Admin Port                                                         | Not Applicable   |           |
| Admin Username                                                     | websphere        |           |
| Admin Password                                                     | •••••            |           |
|                                                                    |                  |           |
|                                                                    | Test Connection  |           |
| Type of Deployment                                                 | ull Deployment 💌 |           |
|                                                                    |                  | _         |
| Log                                                                | Back             | Next Exit |

9. Provide the following details

## Admin IP

Not applicable.

#### **Admin Port**

Not applicable.

#### Admin UserName

Please provide the appropriate Admin Username of the websphere application server.

## Admin Password

Please provide the appropriate Admin Password of the websphere application server.

## Type of Deployment

Choose "Partial Deployment".

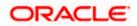

10. Click on "**Test Connection**" to test the connection with the application server. On successful connection, the following message will be displayed.

| Message |                       | X |
|---------|-----------------------|---|
| i       | Connection successful |   |
|         | ОК                    |   |

11. Click on "OK" and click on "Next" to display the screen below.

| Solution of the second second | rsal Installer        |      |           |
|----------------------------------------------------------------------------------------------------|-----------------------|------|-----------|
| Oracle FLEXCU                                                                                                    | BE Investor Servicing |      | ORACLE    |
| Patch Deployment<br>Please provide the applic                                                                                                    | cation details        |      |           |
| Deployed EAR Location                                                                                                    |                       |      |           |
| Properties File Location                                                                                                    |                       |      |           |
| Patch Source Path                                                                                                    |                       |      |           |
|                                                                                                    |                       |      |           |
|                                                                                                    |                       |      |           |
| Log                                                                                                    |                       | Back | Next Exit |

12. Provide the following details

## **Deployed EAR Location**

Please provide a valid deployed EAR location of the application that is to be patched.

Ex. (LINUX) - /IBM/WebSphere/AppServer/profiles/AppSrv01/installedApps/xxxx-PCNode01Cell/FCUBSApp.ear

Ex. (WINDOWS) - D:\IBM\WebSphere\AppServer\profiles\AppSrv01\installedApps\xxxx-PCNode01Cell\FCUBSApp.ear

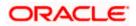

## Property File Path

Please select the appropriate path to the external properties file.

If the properties file is internal to the application EAR, it would be fetched on selection of the EAR and will be in a non-editable state.

#### Patch Source Path

Please provide a valid patch source path.

13. Click on "Next" to display the screen below.

| Stracle FLEXCUBE Universal Installe                              | r                   |       |         |      |
|------------------------------------------------------------------|---------------------|-------|---------|------|
| Oracle FLEXCUBE Inves                                            | tor Servicing       |       | ORA     | CLE. |
| Application deployment<br>Provide the Application Details For th | e Deployment of EAR |       |         |      |
| Application Name                                                 |                     | ▼ Get | Details |      |
| Status                                                           | II                  |       |         |      |
| Cell Name                                                        |                     |       |         |      |
| Node Name                                                        |                     |       |         |      |
| Target Type                                                      | Server              | •     |         |      |
| Server Name                                                      |                     |       |         |      |
| Cluster Name                                                     |                     |       |         |      |
|                                                                  |                     |       |         |      |
| Log                                                              |                     | Back  | Next    | Exit |

#### Get Details

Please click on "Get Details" to list all the applications deployed on websphere application server.

**NOTE:** The Installer would take few seconds of processing time to fetch the details.

#### **Application Name**

Please select the application to be patched from the drop down.

NOTE: The Installer would take few seconds of processing time to fetch the Status, Cell Name and Node Name on selection of the Application Name

#### Status

Non-Editable field. Status would be displayed on selection of the Application Name.

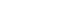

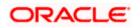

## **Cell Name**

Non-Editable field. Cell Name would be displayed on selection of the Application Name provided the application is UP.

## **Node Name**

Non-Editable field. Node Name would be displayed on selection of the Application Name provided the application is UP.

## **Target Type**

Not applicable for Application Partial Deployment.

#### Server Name

Not applicable for Application Partial Deployment.

#### **Cluster Name**

Not applicable for Application Partial Deployment.

14. Click on "Next" to display the screen below.

| Soracle FLEXCUBE Universal Installer                                                                 |           |
|----------------------------------------------------------------------------------------------------|-----------|
| Oracle FLEXCUBE Investor Servicing                                                                   | ORACLE    |
| Application Partial Deployment<br>Current screen Displays the status of Applications being deployed. |           |
| Start Deployment                                                                                     |           |
| Log Back                                                                                             | Next Exit |

15. Click on "Start Deployment" to start the partial/patch deployment.

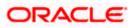

On successful partial deployment, the following message would be displayed and the screen would like below.

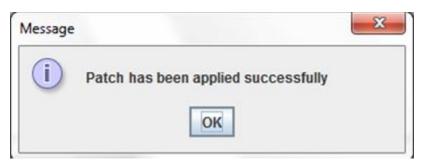

| Soracle FLEXCUBE Universal Installer                               |           |
|--------------------------------------------------------------------|-----------|
| Oracle FLEXCUBE Investor Servicing                                 | ORACLE    |
| Application Partial Deployment                                     |           |
| Current screen Displays the status of Applications being deployed. |           |
|                                                                    |           |
| Patch has been applied successfully.<br>Please restart the server. |           |
| Start Deployment                                                   | _         |
| Log Back                                                           | Next Exit |

16. Please restart the server for changes pertaining to the deployed patch to reflect.

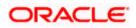

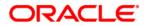

FCIS Application Deployment Websphere [May] [2018] Version 14.0.0.0.0

Oracle Financial Services Software Limited Oracle Park Off Western Express Highway Goregaon (East) Mumbai, Maharashtra 400 063 India

Worldwide Inquiries: Phone: +91 22 6718 3000 Fax:+91 22 6718 3001 www.oracle.com/financialservices/

Copyright © [2007], [2018], Oracle and/or its affiliates. All rights reserved.

Oracle and Java are registered trademarks of Oracle and/or its affiliates. Other names may be trademarks of their respective owners.

U.S. GOVERNMENT END USERS: Oracle programs, including any operating system, integrated software, any programs installed on the hardware, and/or documentation, delivered to U.S. Government end users are "commercial computer software" pursuant to the applicable Federal Acquisition Regulation and agency-specific supplemental regulations. As such, use, duplication, disclosure, modification, and adaptation of the programs, including any operating system, integrated software, any programs installed on the hardware, and/or documentation, shall be subject to license terms and license restrictions applicable to the programs. No other rights are granted to the U.S. Government.

This software or hardware is developed for general use in a variety of information management applications. It is not developed or intended for use in any inherently dangerous applications, including applications that may create a risk of personal injury. If you use this software or hardware in dangerous applications, then you shall be responsible to take all appropriate failsafe, backup, redundancy, and other measures to ensure its safe use. Oracle Corporation and its affiliates disclaim any liability for any damages caused by use of this software or hardware in dangerous applications.

This software and related documentation are provided under a license agreement containing restrictions on use and disclosure and are protected by intellectual property laws. Except as expressly permitted in your license agreement or allowed by law, you may not use, copy, reproduce, translate, broadcast, modify, license, transmit, distribute, exhibit, perform, publish or display any part, in any form, or by any means. Reverse engineering, disassembly, or decompilation of this software, unless required by law for interoperability, is prohibited.

The information contained herein is subject to change without notice and is not warranted to be error-free. If you find any errors, please report them to us in writing.

This software or hardware and documentation may provide access to or information on content, products and services from third parties. Oracle Corporation and its affiliates are not responsible for and expressly disclaim all warranties of any kind with respect to third-party content, products, and services. Oracle Corporation and its affiliates will not be responsible for any loss, costs, or damages incurred due to your access to or use of third-party content, products, or services

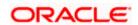